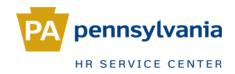

# **Employment Condition Change**

# Benefits Eligible

## In this guide:

| Review  |               |               | <br> | 2     |
|---------|---------------|---------------|------|-------|
| Transa  | ction—PO1     | 3             |      | 2     |
| Transa  | ction—PA40    | <u>)</u>      | <br> | <br>3 |
| Post-Tr | ansaction     | - <u>PA30</u> | <br> | <br>4 |
| Post-Tr | ansaction—    | -HRBEN0001    | <br> | <br>5 |
| Check ' | Your Work-    | <u>–PA20</u>  | <br> | <br>6 |
| By In   | ifotype       |               |      |       |
|         | <u>IT0000</u> | <u>IT0171</u> |      |       |
|         | <u>IT0001</u> | <u>IT0167</u> |      |       |
|         | <u>IT0007</u> | <u>IT0168</u> |      |       |
|         | <u>IT2012</u> | <u>IT0169</u> |      |       |
|         | <u>IT0378</u> |               |      |       |
|         |               |               |      |       |
| Referen | nces          |               |      | 7     |

## Review

An Employment Condition Change, **Benefits Eligible** action is processed for a non-permanent employee who has worked the required number of hours within a specified timeframe to become eligible to receive benefits. You will first need to update the position from non-permanent to permanent (since only permanent employees are eligible for benefits), then process the action via PA40.

Position

Valid from

Planning Status

Employee group

EE subgroup

Employee Group/Subgroup 01 S 50294942 1

Permanent

P7 Part-time 75

## Transaction—PO13

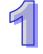

On the home screen of SAP, under the Org Management folder, double-click **PO13—Maintain Position** 

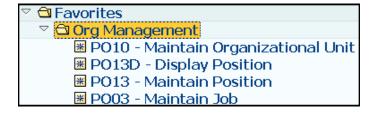

2

Enter the position number

Select Employee Group/Subgroup

Select the radio button next to 'All'

Click Overview 🚨

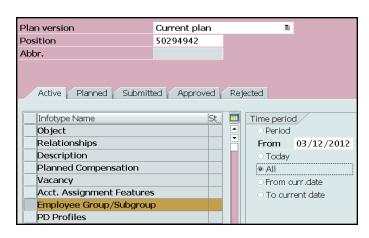

50000

Active

03/08/2012 de to

Lvstk Wkr 1

12/31/9999

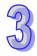

Select the most recent line of history

Click Copy 🗓

Change the Employee Group to **permanent** using the matchcode

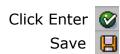

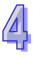

Pop-up: SAP will ask if you want to delimit the previous record; YES

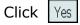

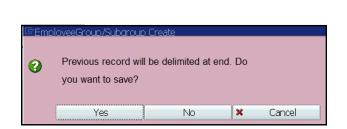

## Transaction—PA40

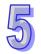

On the home screen of SAP, under the Personnel Administration folder, double-click PA40—Personnel Actions

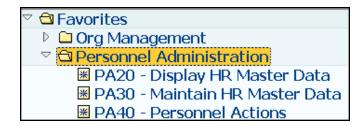

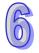

Enter the personnel number and the effective date

Select Employment Condition Change

Click Execute (1)

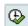

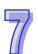

#### **INFOTYPE 0000**

Enter reason code **00** for Change in EE Group (since you changed the position from non-perm to perm)

Enter eight 9's in the position field to reset the record; then re-enter the actual position number (the employee group should now say 'permanent')

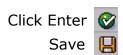

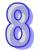

#### **INFOTYPE 0001**

Make sure the record indicates 'permanent'

Maintain text

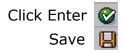

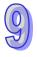

### **INFOTYPE 0007**

The work schedule will remain the same

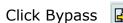

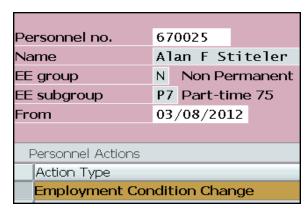

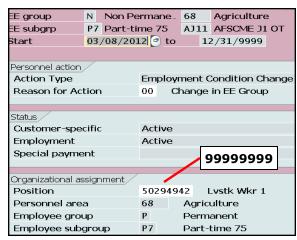

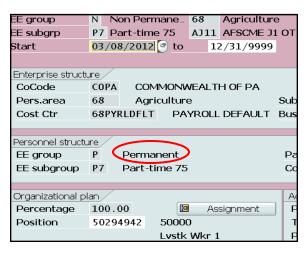

There are a few things you will need to do and check after the action has been processed. Now that employee is permanent they are entitled to holiday quota. You will need to input the number of holiday hours based on their status (full-time or part-time) and the remaining number of holidays. In this example, the employee is part-time 37.5 + 2 = 30 hours.

## Post-Transaction—PA30

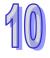

#### **INFOTYPE 2012**

Enter 2012, QHOL in the **Infotype** and **Sty** (subtype) fields

Select the radio button next to 'Period'

Enter the effective date in both the **From** and **To** fields

Click Create

Input the number of hours

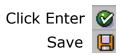

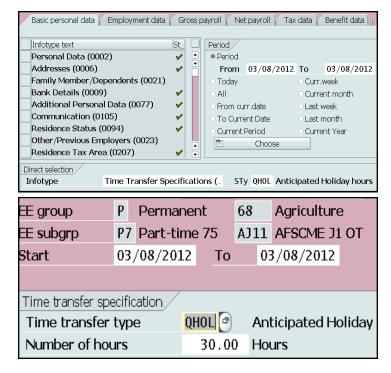

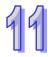

#### **INFOTYPE 0378**

Select ALL > OVERVIEW and verify that the **Job Status Change** (JCHA) record has been created (this will allow you to enroll the employee in benefits)

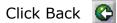

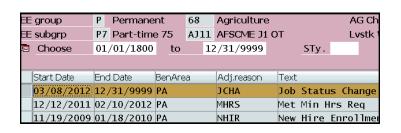

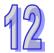

#### **INFOTYPE 0171**

Select ALL > DISPLAY and verify that the **2nd Program Grouping** is consistent with their status (*part-time 37.5 hours*) for benefits purposes

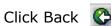

| EE group                            | P           | Permanent |       | 68 | Agriculture          |           |    |  |
|-------------------------------------|-------------|-----------|-------|----|----------------------|-----------|----|--|
| EE subgrp                           | P7 Part-tir |           | me 75 |    | AJ11                 | AFSCME J1 | ОТ |  |
| Start                               | 03          | /08/201   | .2    | to | 1                    | 2/31/9999 | Cl |  |
|                                     |             |           |       |    |                      |           |    |  |
| General Benefits Information (0171) |             |           |       |    |                      |           |    |  |
| Benefit area                        |             |           | PA    |    | CoPA                 |           |    |  |
| 1st Program Grouping                |             |           | 23    |    | Delaware             |           |    |  |
| 2nd Program Grouping                |             |           | 11    |    | Part Time 37.5 hours |           |    |  |

Now that employee is permanent, you will need to enroll them in benefits.

## Post-Transaction—HRBEN0001

On the home screen of SAP, under the Benefits folder, double-click HRBEN0001—Enrollment

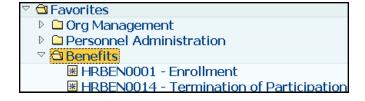

14

Enter the personnel number

Click on the date change icon

Change the date to the effective date

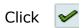

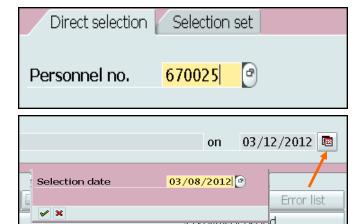

15

Double-click Job Status Change

Enroll the employee in **Declined Medical** and **Declined Dental** 

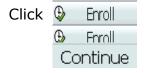

Under Possible Offers, scroll down to Automatic Offer and double-click

Enroll the employee in **Annuitant Health** and **Life Insurance** 

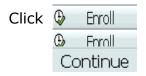

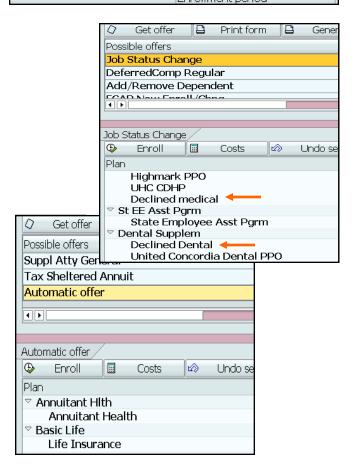

The last thing to do is go back to the employee's record and make sure IT0167 and IT0168 have been created.

## Check Your Work—PA20

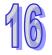

On the home screen of SAP, under the Personnel Administration folder, double-click **PA20—Display HR Master Data** 

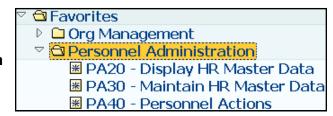

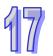

#### **INFOTYPE 0167**

Select ALL > OVERVIEW and verify that the benefits records have been created

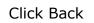

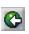

This record creates dynamically in the background

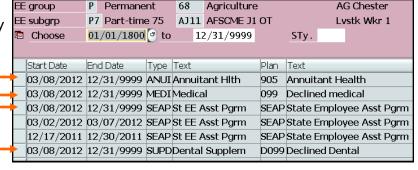

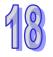

### **INFOTYPE 0168**

Select ALL > OVERVIEW and verify that the life insurance record has been created

Via PA30, you will need to copy this record with a start date of 01/01/2013 and input the new annual salary

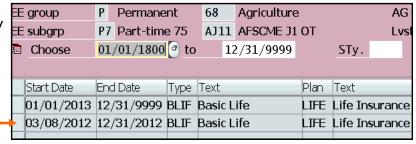

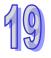

#### **INFOTYPE 0169**

If the employee is not already enrolled in SERS you will need to go back to HRBEN0001 and enroll

| EE group   | P   | Permane  | ent  | 68   | Agriculture | !    |      | A  | 3 Cheste |
|------------|-----|----------|------|------|-------------|------|------|----|----------|
| EE subgrp  | P7  | Part-tim | e 75 | AJ11 | AFSCME J1   | OT   |      | Lv | stk Wkr  |
| Choose     | 01  | /01/1800 | d to | 12   | 2/31/9999   |      | STy. |    |          |
|            |     |          |      |      |             |      |      |    |          |
|            |     |          |      |      |             |      |      |    |          |
| Start Date | End | d Date   | Туре | Text |             | Plan | Text |    |          |

## References

Management Directive 530.11